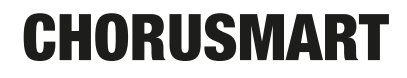

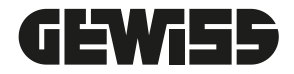

# MANUALE TECNICO

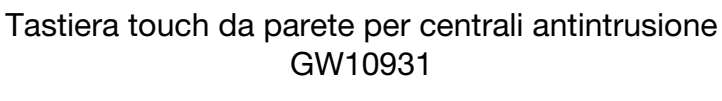

GW10934

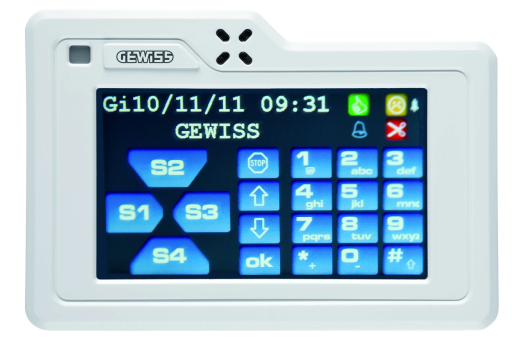

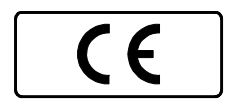

# **AVVERTENZE**

#### **PER L'INSTALLATORE:**

 Attenersi scrupolosamente alle normative vigenti sulla realizzazione di impianti elettrici e sistemi di sicurezza, oltre che alle prescrizioni del costruttore riportate nella manualistica a corredo dei prodotti.

 Fornire all'utilizzatore tutte le indicazioni sull'uso e sulle limitazioni del sistema installato, specificando che esistono norme specifiche e diversi livelli di prestazioni di sicurezza che devono essere commisurati alle esigenze dell'utilizzatore.

Far prendere visione all'utilizzatore delle avvertenze riportate in questo documento.

#### **PER L'UTILIZZATORE:**

 Verificare periodicamente e scrupolosamente la funzionalità dell'impianto accertandosi della correttezza dell'esecuzione delle manovre di inserimento e disinserimento.

 Curare la manutenzione periodica dell'impianto affidandola a personale specializzato in possesso dei requisiti prescritti dalle norme vigenti.

 Provvedere a richiedere al proprio installatore la verifica dell'adeguatezza dell'impianto al mutare delle condizioni operative (es. variazioni delle aree da proteggere per estensione, cambiamento delle metodiche di accesso ecc...). -------------------------------

 Questo dispositivo è stato progettato, costruito e collaudato con la massima cura, adottando procedure di controllo in conformità alle normative vigenti. La piena rispondenza delle caratteristiche funzionali è conseguita solo nel caso di un suo utilizzo esclusivamente limitato alla funzione per la quale è stato realizzato, e cioè:

#### Tastiera touch da parete per centrali antintrusione GW10931

 Qualunque utilizzo al di fuori di questo ambito non è previsto e quindi non è possibile garantire la sua corretta operatività.

 I processi produttivi sono sorvegliati attentamente per prevenire difettosità e malfunzionamenti; purtuttavia la componentistica adottata è soggetta a guasti in percentuali estremamente modeste, come d'altra parte avviene per ogni manufatto elettronico o meccanico. Vista la destinazione di questo articolo (protezione di beni e persone) invitiamo l'utilizzatore a commisurare il livello di protezione offerto dal sistema all'effettiva situazione di rischio (valutando la possibilità che detto sistema si trovi ad operare in modalità degradata a causa di situazioni di guasti od altro), ricordando che esistono norme precise per la progettazione e la realizzazione degli impianti destinati a questo tipo di applicazioni.

**Richiamiamo l'attenzione dell'utilizzatore (conduttore dell'impianto) sulla necessità di provvedere regolarmente ad una manutenzione periodica del sistema almeno secondo quanto previsto dalle norme in vigore oltre che ad effettuare, con frequenza adeguata alla condizione di rischio, verifiche sulla corretta funzionalità del sistema stesso segnatamente alla centrale, sensori, avvisatori acustici, combinatore/i telefonico/i ed ogni altro dispositivo collegato. Al termine del periodico controllo l'utilizzatore deve informare tempestivamente l'installatore sulla funzionalità riscontrata.**

 La progettazione, l'installazione e la manutenzione di sistemi incorporanti questo prodotto sono riservate a personale in possesso dei requisiti e delle conoscenze necessarie ad operare in condizioni sicure ai fini della prevenzione infortunistica. E' indispensabile che la loro installazione sia effettuata in ottemperanza alle norme vigenti. Le parti interne di alcune apparecchiature sono collegate alla rete elettrica e quindi sussiste il rischio di folgorazione nel caso in cui si effettuino operazioni di manutenzione al loro interno prima di aver disconnesso l'alimentazione primaria e di emergenza. Alcuni prodotti incorporano batterie ricaricabili o meno per l'alimentazione di emergenza. Errori nel loro collegamento possono causare danni al prodotto, danni a cose e pericolo per l'incolumità dell'operatore (scoppio ed incendio).

Timbro della ditta installatrice:

#### **1. INDICE**

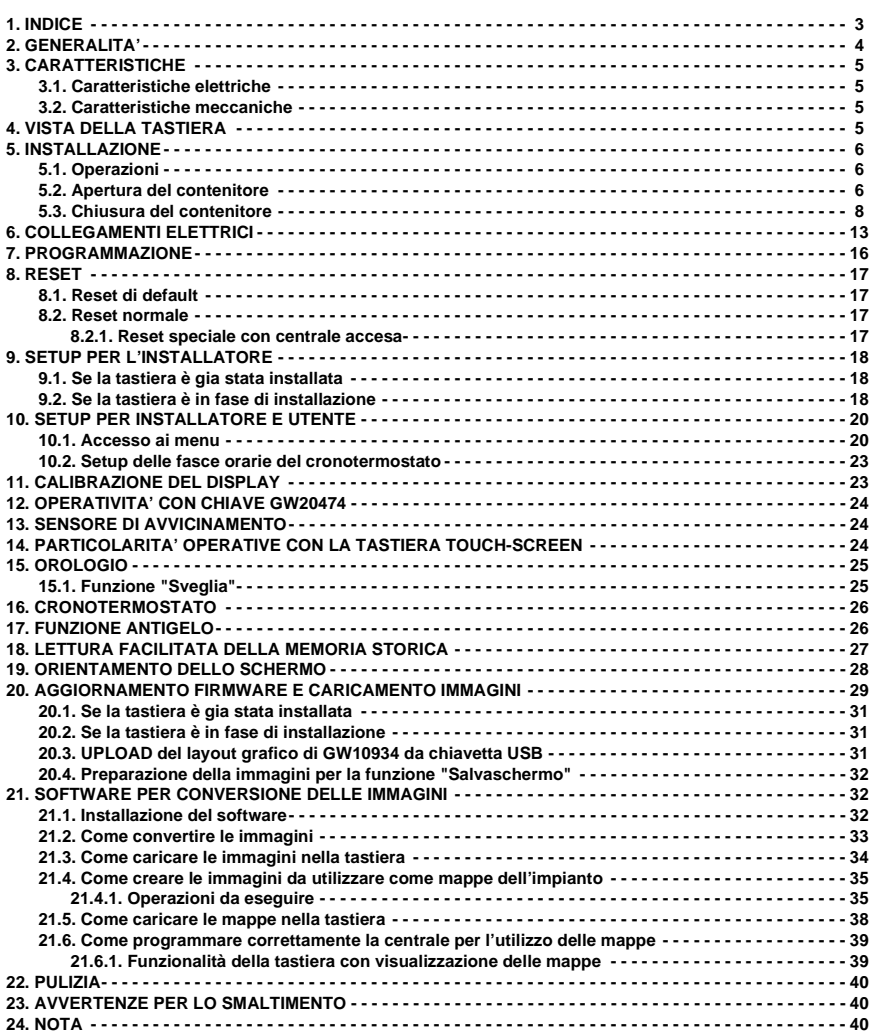

#### **2. GENERALITA'**

La tastiera GW10934 rappresenta lo stato dell'arte nel campo dei dispositivi di controllo e comando anche da posizioni remote per centrali GW10931.

I punti di forza della tastiera GW10934:

- **Schermo da 4,3" a colori touch-screen.**
- **Dimensioni ridotte.**
- **Design raffinato.**
- **Grafica personalizzabile.**
- **Setup facilmente impostabile con chiare indicazioni.**
- **Aggiornamento tramite chiavetta USB e apposito adattatore non fornito in dotazione.**
- **Orientamento impostabile con dip interni.**
- **Lettore frontale per chiave di prossimità GW20474.**
- **Sensore IR per accensione del display quando una persona si avvicina.**
- **Trasmissione di tipo seriale RS485 per centrali GW10931.**
- **Accesso al setup direttamente da display protetto da password impostabile.**
- **Procedura di caricamento immagini per far apparire il logo dell'installatore e/o altre immagini con visualizzazione a rotazione secondo il gradimento del cliente finale.**
- **Software per la conversione delle immagini da caricare successivamente nella tastiera tramite chiave USB.**
- **Funzione "Screensaver" (Salvaschermo) attivabile da menu per visualizzare le immagini caricate in memoria con tempo di scansione impostabile a piacere.**
- **Funzione "Info Led", selezionabile, per visualizzare tramite accensione particolare della retroilluminazione del lettore di chiave elettronica eventuali anomalie presenti nell'impianto anche con touch-screen spento, con "Salvaschermo in funzione", luce di cortesia, orologio, cronotermostato e mappa visualizzata.**
- **Funzione "Luce di cortesia", selezionabile e temporizzata, attivata in caso di assenza rete, con modalità di funzionamento legata alla centrale cui la tastiera viene connessa.**
- **Funzione "Orologio" con rappresentazione selezionabile in analogico o digitale con scelta tra quattro colori, la posizione nel display si sposta ciclicamente come un vero salvaschermo.**
- **Funzione "Sveglia" con 6 orari facilmente programmabili dall'utente.**
- **Funzione "Mappe" per visualizzare in tastiera il rivelatore che ha generato l'allarme/manomissione. Le mappe possono essere facilmente caricate dall'installatore con un semplice software, la posizione del rivelatore può essere posizionata simulando la reale posizione nell'impianto con funzione di memoria.**
- **Visualizzazione dell'archivio storico della centrale organizzata su righe multiple, max. 11.**
- **Funzione "Cronotermostato" con funzione antigelo con 3 fasce settimanali e attivazione della caldaia tramite uscita Open Collector della tastiera, richiede un adeguato interfacciamento.**
- **Alcune delle funzioni di visualizzazione raggiungono la migliore rappresentazione con il posizionamento orizzontale della tastiera.**
- **GW10934 viene fornito di serie con il contenitore di colore bianco.**

**NOTA**: i dispositivi qui identificati con il simbolo (\*) sono articoli integrativi presenti nell'offerta IESS. Maggiori informazioni possono essere reperite sul sito www.iessonline.com.

#### **3. CARATTERISTICHE**

#### **3.1 Caratteristiche elettriche**

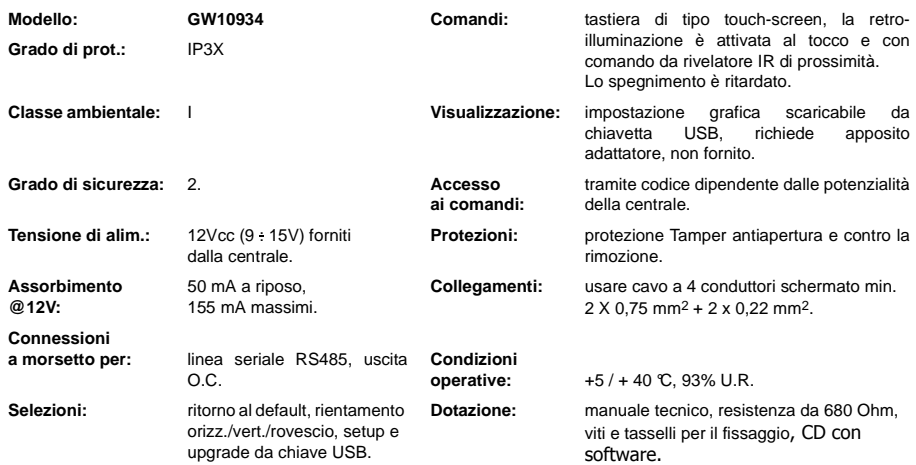

La tastiera di comando GW10934 deve considerarsi come accessorio di centrali compatibili dotate di marcatura CE, è conforme alle norme: EN50131-1, EN 50131-3 per il grado 2, è stata progettata per la classe am-bientale I secondo la norma EN50130-5. La tastiera GW10934 ha superato i test condotti in conformità alla direttiva EMC 2004-108-CE con prove eseguite secondo la Norma EN 50130-4 + A1 + A2 riguardante l'immu-nità ed EN 61000-6-3 riguardanti le emissioni elettromagnetiche. Per gli aspetti riguardanti la sicurezza elettrica sono state rispettate le prescrizioni contenute nella direttiva LVD 2006-95-EC con prove eseguite secondo la Norma EN 60950-1.

#### **3.2 Caratteristiche meccaniche**

**Dimensioni** L 139 x H 96 x P 20.6 mm Peso: 167g. **Interassi di fissaggio**: 84 mm per scatole da incasso tipo 503 e 104 mm per fissaggio a muro.

#### **4. VISTA DELLA TASTIERA**

Particolari in esploso della tastiera GW10934.

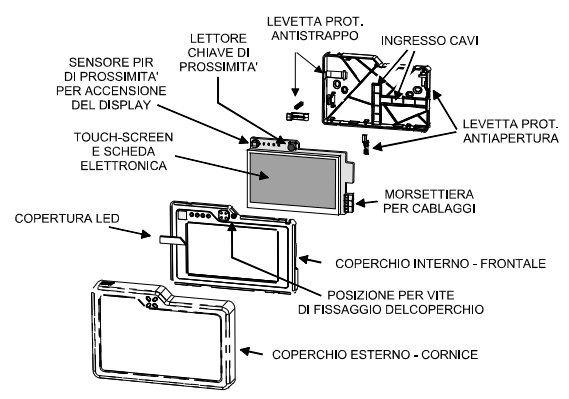

#### **5. INSTALLAZIONE**

#### **5.1 Operazioni**

#### ATTENZIONE:

La tastiera richiede la definizione del corretto setup per la comunicazione con la centrale in uso e l'orientamento grafico in base al posizionamento che si intende sfruttare.

Tale operazione deve essere effettuata spostando selettori come indicato nel cartoncino interno e in questo manuale. Se le operazioni di installazione vengono eseguite in un impianto già esistente bisogna prendere tutte le precauzioni per non generare allarmi che possono arrecare disturbo alla quiete pubblica.

- Aprire la centrale svitando le viti di chiusura.

- Isolare il dispositivo di avviso esterno di antimanomissione, escludere le sirene autoalimentate esterne e gli eventuali trasmettitori di allarme, telefonici ecc.
- Localizzare il punto di installazione della tastiera, considerare l'orientamento che si vuole sfruttare, orizzontale / verticale, lettore di chiave GW10934 a destra o a sinistra, procedere alla stesura del cavo di collegamento alla centrale e al fissaggio a muro della tastiera secondo i disegni meccanici presenti in questo manuale.
- **NON INSTALLARE IN AMBIENTI POLVEROSI.**
- Procedere al cablaggio elettrico inserendo i cavi come indicato, rispettare le indicazioni dei morsetti presenti nell'interno della tastiera e nella centrale avendo cura di eseguirli in assenza di alimentazione e di non lasciare spezzoni di filo non isolato liberi nel contenitore della tastiera, ciò allo scopo di non provocare dei cortocircuiti tra le piste.
- Alimentazione la tastiera e procedere alle fasi di programmazione locale come indicato nel presente manuale.
- Richiudere la tastiera di comando, eseguire i controlli funzionali, passare alla fase di programmazione della centrale, riattivare le sirene e gli eventuali combinatori telefonici, richiudere infine la centrale.

#### **5.2 Apertura del contenitore**

Il contenitore della tastiera si compone di due parti principali: il coperchio frontale e il corpo interno. Per sganciare il coperchio frontale è necessario:

- prendere la tastiera come nella foto seguente;
- fare forza con i due pollici sul corpo interno per sganciarlo.

ATTENZIONE: non posizionare i pollici sul display e fare forza, pena la sua rottura.

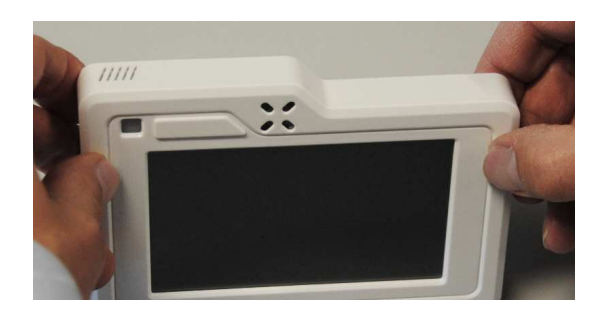

Una volta sollevata la parte superiore del coperchio sganciarlo dalla parte inferiore con un movimento a libro e riporla.

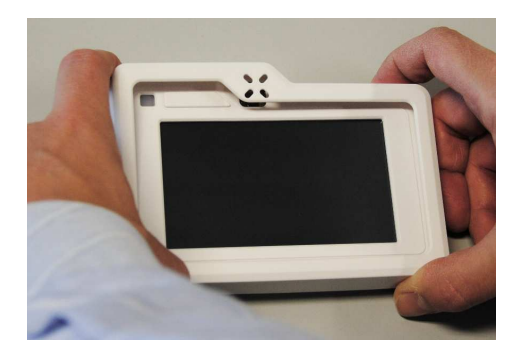

Svitare ora la vite del coperchio e sganciarlo con un movimento a libro come visto in precedenza.

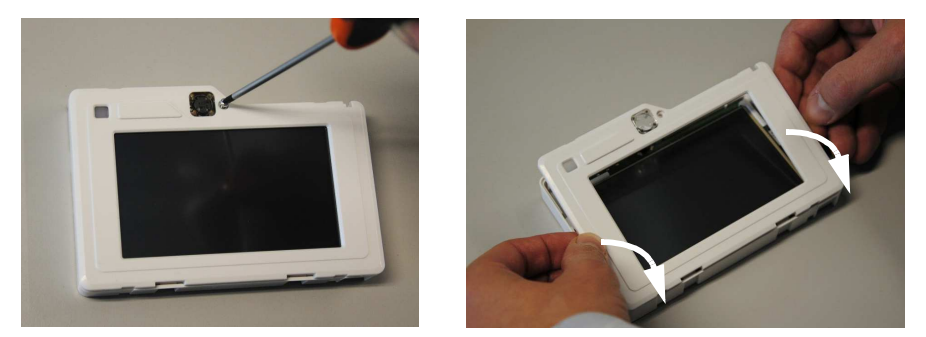

Riporre il coperchio interno e sganciare la scheda elettronica agendo sulla clip di sinistra indicata nell'immagine seguente. Sempre in questa immagine notare il corretto modo di prendere la scheda con la mano destra.

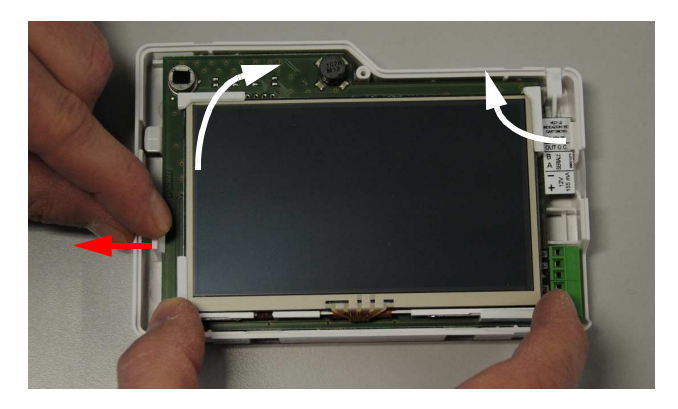

**ATTENZIONE: per sganciare la scheda spostare la clip quanto basta ma senza danneggiarla.**

Estrarre la scheda e riporla con la massima cura e passare al posizionamento e fissaggio del fondo.

Vista del fondo della tastiera.

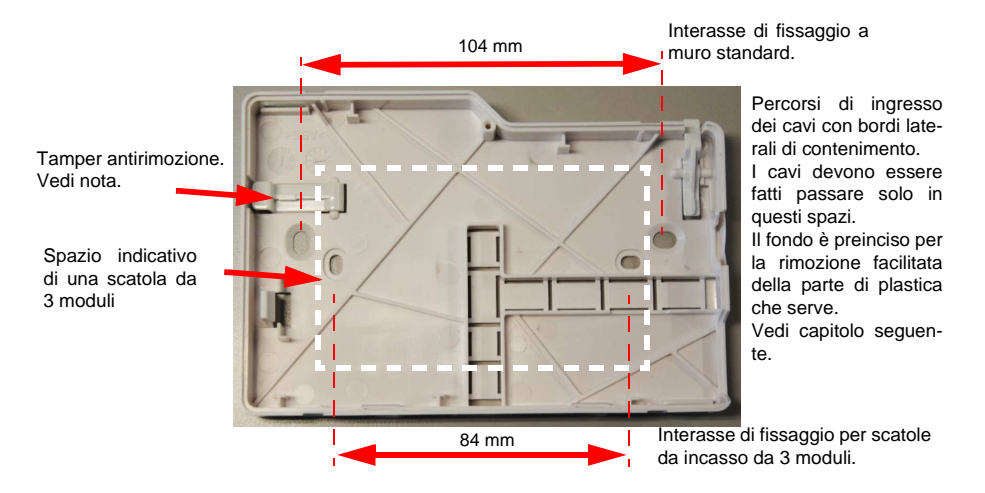

**Nota:** è necessario l'utilizzo di un tassello fissato al muro in corrispondenza del foro del Tamper indicato dalla freccia. Inserire una vite nel tassello con diametro della testa Ø5 millimetri circa regolandone l'altezza in modo che arrivi a 2 millimetri dal bordo interno del fondo.

Eseguire i collegamenti elettrici, a tal scopo consultare il capitolo "COLLEGAMENTI ELETTRICI" a pag. 13.

#### **5.3 Chiusura del contenitore**

Posizionare la scheda davanti alla clip destra del fondo come indicato nella foto seguente.

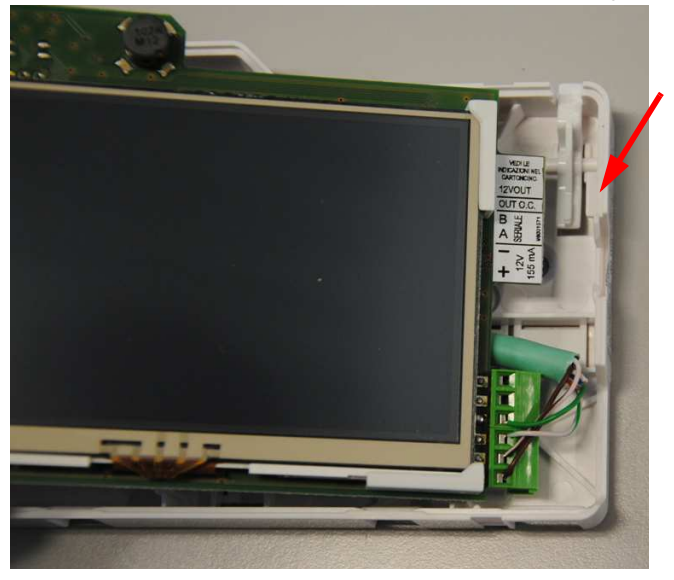

Controllare bene che i cavi siano dentro i bordi di cablaggio come nella foto seguente.

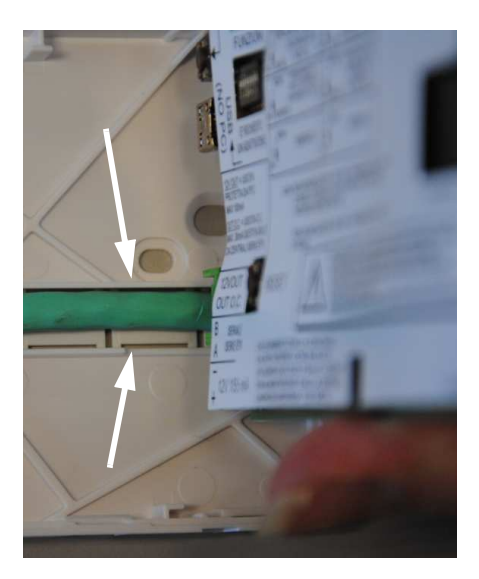

Portare la scheda quasi in parallelo al fondo e spingerla fin sotto la clip.

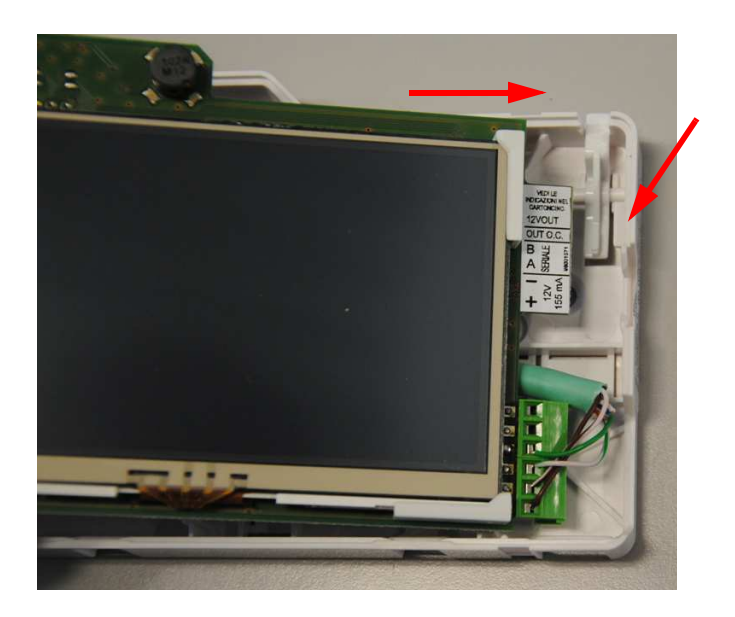

Una volta agganciata alla clip di destra premere la clip di sinistra a sufficienza per agganciare la scheda ruotandola con movimento a libro come indicato in figura.

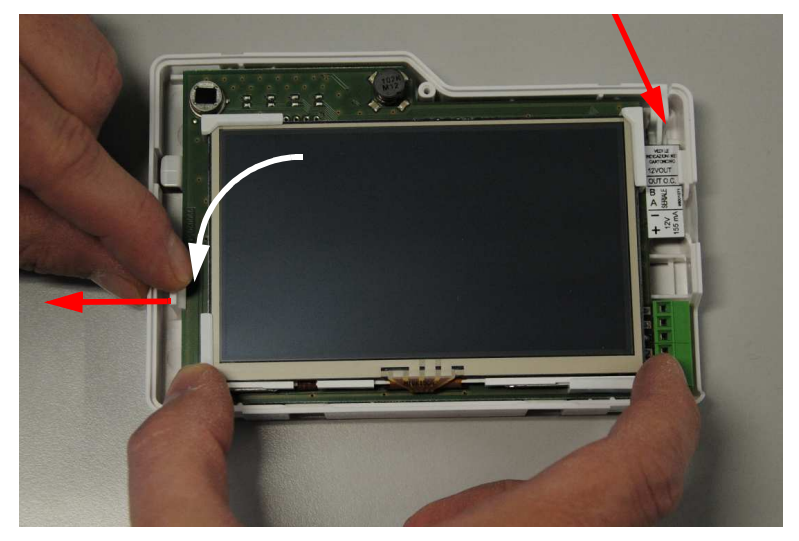

### **ATTENZIONE**

**Non prendere in mano la scheda come da foto per non danneggiare la bobina del lettore di chiave GW20474 (parte superiore) ed il cavo piatto del display touch-screen (parte inferiore).**

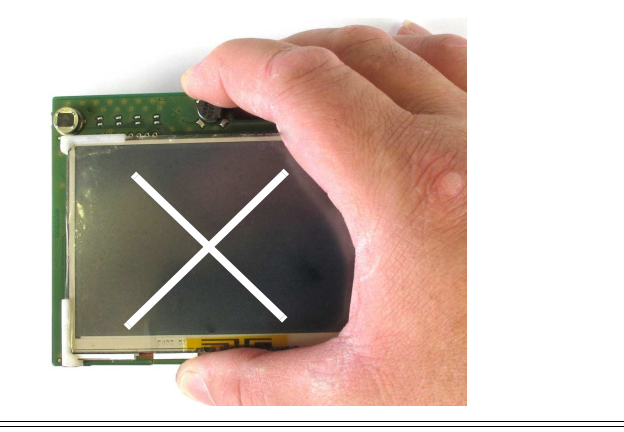

Togliere la pellicola protettiva del display touch-screen come indicato nella foto seguente.

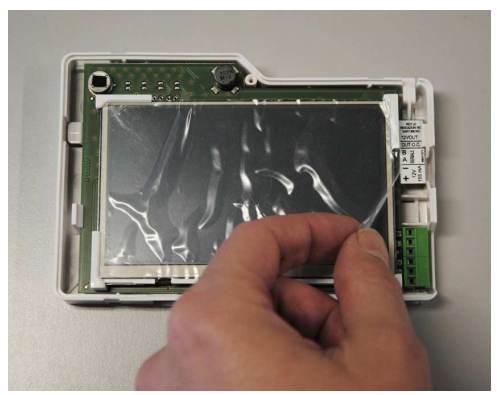

Agganciare ora il coperchio interno alle due clip inferiori indicate nella foto seguente.

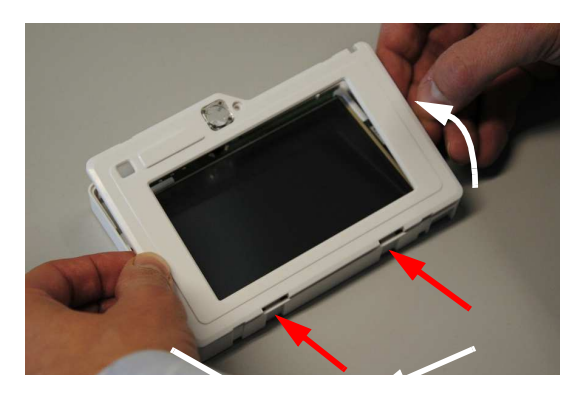

Eseguire un movimento a libro per unire il coperchio con il fondo. Controllare che la bobina del lettore di chiavi GW20474 entri al centro delle 4 torrette trasparenti del coperchio.

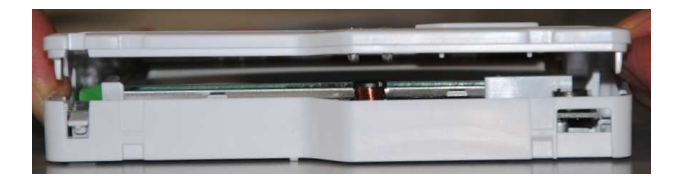

Chiudere a scatto il coperchio.

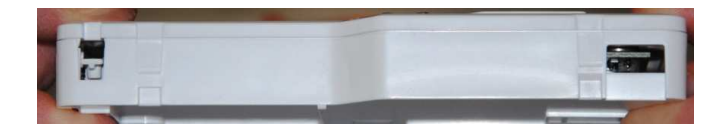

Fissare con la vite frontale.

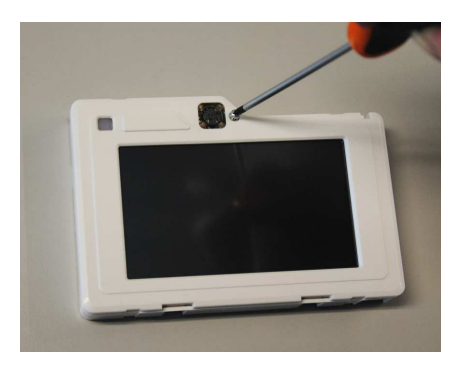

Agganciare ora il coperchio esterno partendo dalle clip inferiori chiudendolo a libro come indicato nella figura seguente.

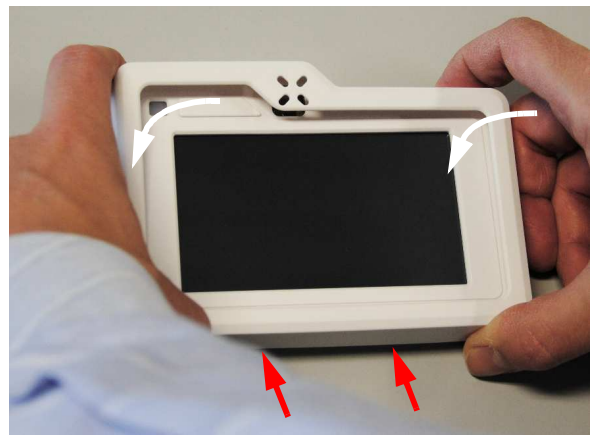

Chiudere a scatto il coperchio esterno come indicato nella figura seguente.

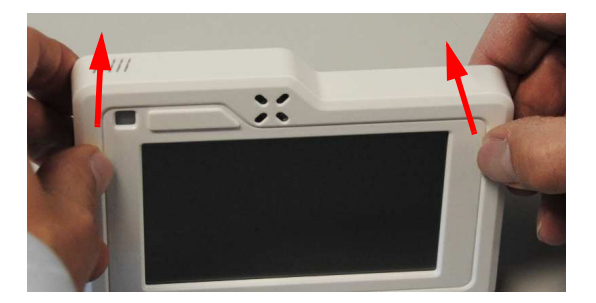

### **6. COLLEGAMENTI ELETTRICI**

Percorsi di ingresso dei cavi.

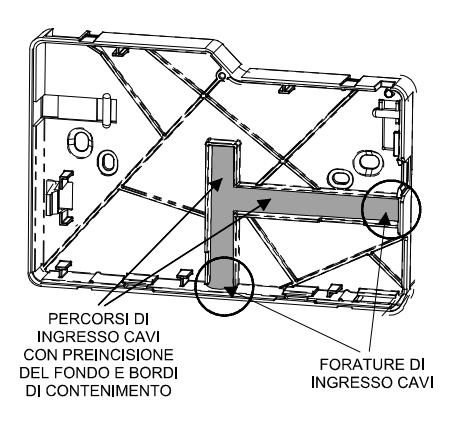

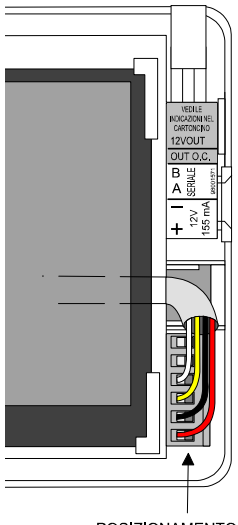

POSIZIONAMENTO CORRETTO DEI CAVI

Esemplificazione dei collegamenti alla morsettiera.

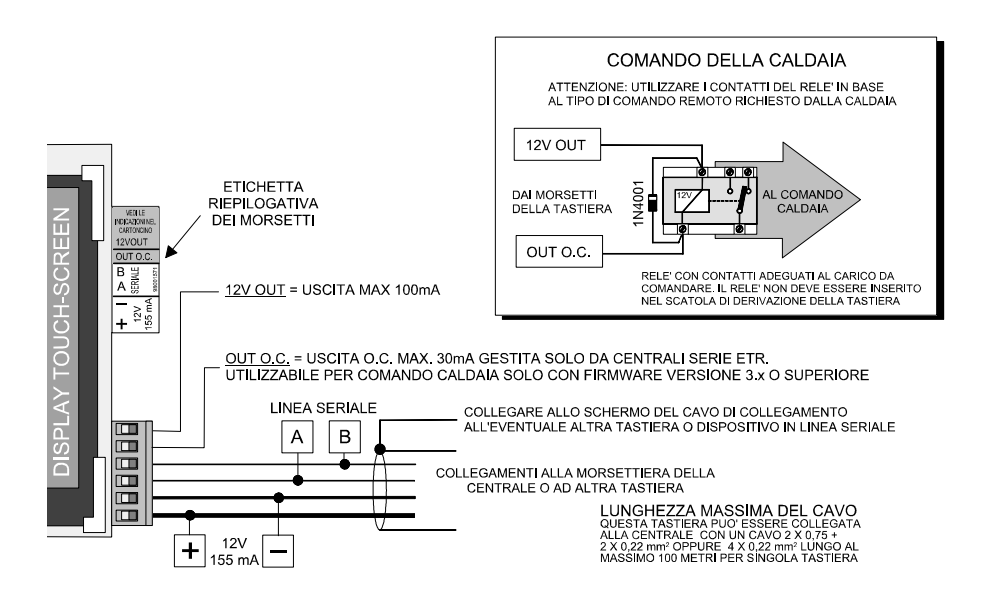

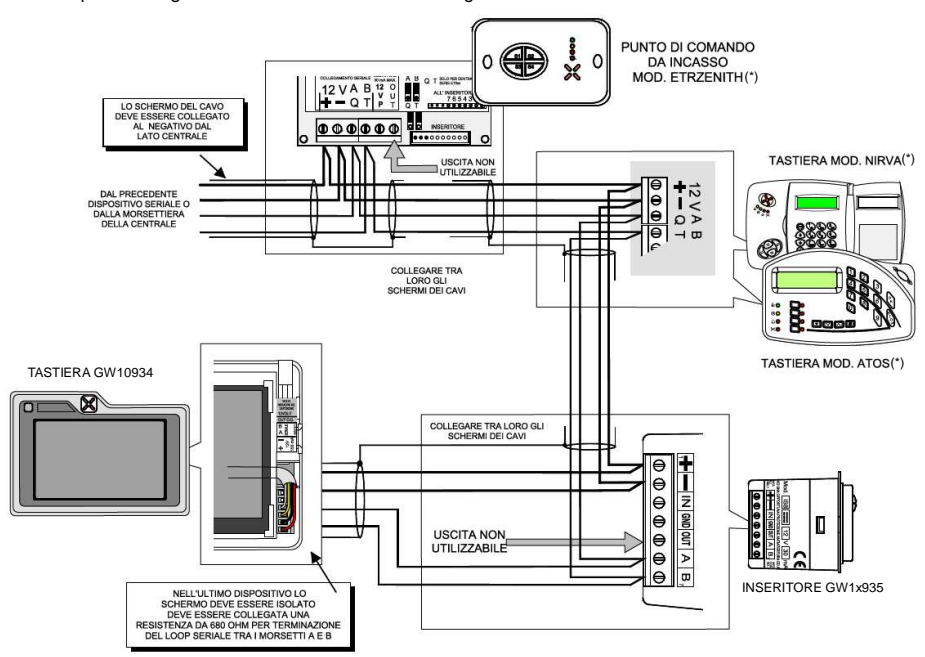

Esempio di collegamento in linea seriale con altri organi di comando.

- **Nota:** la tastiera GW10934 appartiene alla stessa classe di organi di comando che comprende anche i modelli NIRVA (\*) e ATOS (\*); più organi di comando della stessa classe, collegati sulla stessa linea seriale, devono essere identificati con indirizzi diversi.
- Nota: la lunghezza totale della linea seriale può essere di 1000 metri, la sezione dei cavi dovrà essere<br>adeguata, utilizzare cavo per antifurto con sezione 2 x 1 + 2 x 0,5 mm<sup>2</sup>, per brevi tratte utilizzare cavo di sezione 2 x 0,75 + 2 x 0,22 mm<sup>2</sup> .

Esempio di variante di collegamento della linea seriale.

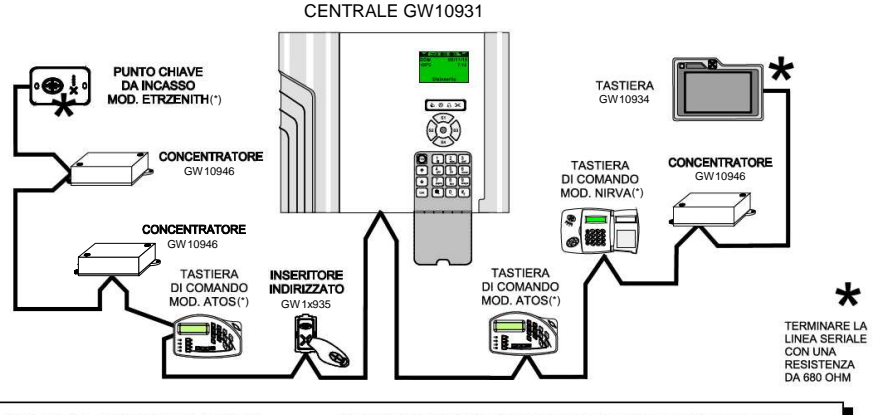

LINEA SERIALE DI CONCENTRATORI GW10946, ORGANI DI COMANDO ED APPARATI COMPATIBILI COLLEGATI ALLA SPECIFICA MORSETTIERA DEDICATA IN CENTRALE.

SCHEMA DI COLLEGAMENTO A "T" DOVE IL CIRCUITO DI PILOTAGGIO PER LINEA SERIALE. INTEGRATO NELLA CENTRALE, VIENE CONSIDERATO COME UN CIRCUITO CONCENTRATORE INTERMEDIO.

I DISPOSITIVI SERIALI POSSONO ESSERE INSERITI INDIFFERENTEMENTE IN QUALSIASI POSIZIONE DELLA LINEA SERIALE. FARE ATTENZIONE CHE IL NUMERO TOTALE DI ORGANI DI COMANDO, CONSIDERATE LE DUE LINEE SERIALI POTRA' ESSERE AL MASSIMO 16.

E' NECESSARIO PROVVEDERE A BOX AUSILIARI DI ALIMENTAZIONE REMOTA PER OTTENERE L'AUTONOMIA COMPLESSIVA DEL SISTEMA PREFISSATA A PROGETTO.

#### **7. PROGRAMMAZIONE**

La tastiera di comando GW10934 rappresenta il punto di comando, visualizzazione e programmazione per le centrali compatibili, è dotata di display touch-screen per una più comoda consultazione dei messaggi di stato e programmazione della centrale, un sensore di presenza IR accende il display all'avvicinarsi di una persona, nel frontale è presente anche un lettore per chiave di prossimità GW20474.

I vari suoni di controllo e di reazione ai comandi sono emessi da un cicalino interno, la parte superiore sinistra ed inferiore destra della tastiera contiene delle feritoie per agevolare l'uscita dei vari suoni.

Vista della tastiera.

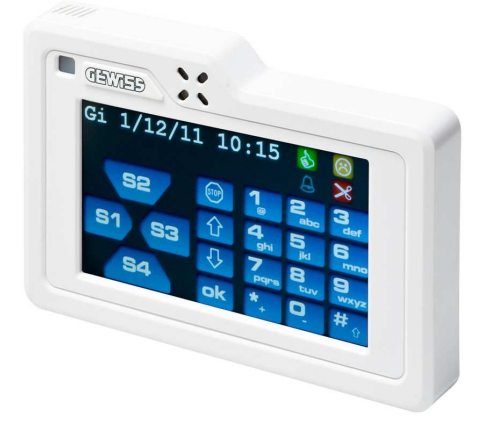

La tastiera GW10934 deve essere programmata localmente per la corretta comunicazione con la centrale e per gli altri parametri funzionali. Una descrizione dei singoli dip è stampata anche nel cartoncino di protezione

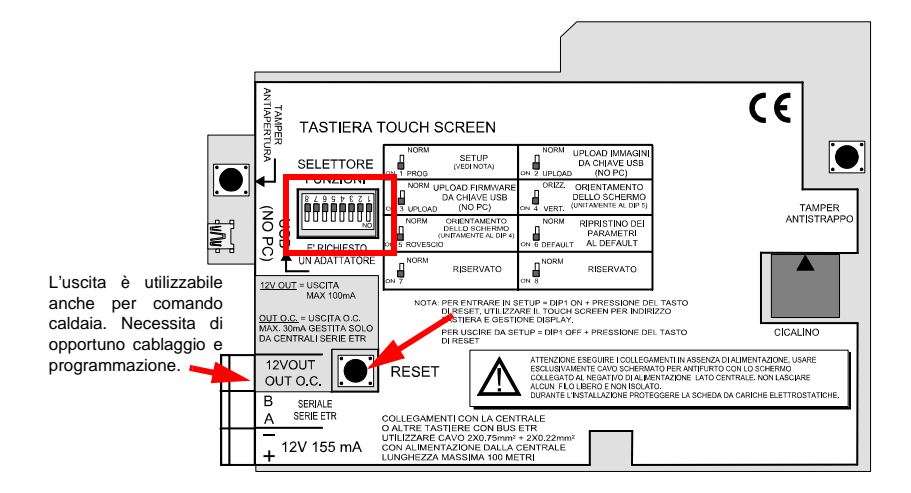

#### **8. RESET**

#### **8.1 Reset di default**

Il ritorno alla programmazione di fabbrica si effettua nel modo seguente con tastiera aperta:

# **A = spostare su ON il dip n°6 e premere momentaneam ente il tasto di RESET.**

A display comparirà:

# "Parametri di default ins."

# **B = spostare su OFF il dip n°6 e premere momentanea mente il tasto di RESET**

Comparirà per qualche secondo la versione del firmware della tastiera.

**Nota:** il reset di default non cancella le immagini e le eventuali mappe precedentemente memorizzate.

#### **8.2 Reset normale**

Premere il tasto di RESET della scheda con tastiera aperta. Comparirà per qualche secondo la versione del software interno della tastiera.

#### **8.2.1 Reset speciale con centrale accesa**

In alternativa alla situazione precedente è possibile eseguire il ritorno alle condizioni di default della centrale (reset speciale) partendo dalla centrale e tastiere alimentate.

Si dovrà agire nel modo seguente:

- Sullo schermo della tastiera premere e mantenere premuto il tasto Ok.
- Premere il tasto "Reset" nella centrale e rilasciare dopo qualche secondo.
- Appariranno in tastiera le sequenze tipiche della specifica centrale per il ritorno al default.
- Portarle a termine toccando i vari tasti sullo schermo.
- Al termine la centrale sarà ritornata alla programmazione di fabbrica.

#### **9. SETUP PER L'INSTALLATORE**

#### **Nota: la visualizzazione del SETUP sarà sempre proposta in orizzontale indipendentemente dall'impostazione dell'orientamento definita con i dip 4 e 5.**

#### **9.1 Se la tastiera è gia stata installata**

- Escludere il controllo della manomissione tastiera da centrale.
- Aprire la tastiera e procedere con le fasi seguenti.

#### **9.2 Se la tastiera è in fase di installazione**

- E' necessario:

# **Spostare il Dip 1 in ON. Premere momentaneamente il tasto di Reset.**

Nella schermata che apparirà individuare la voce **"ADDR."**

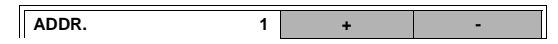

- Impostare il corretto indirizzo per la comunicazione con la centrale, questo valore non è modificabile dall'utente.
- Nella zona inferiore della schermata premere il tasto **"Setup"**, in basso a sinistra.

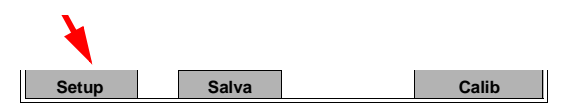

- Verrà ora chiesto di creare la nuova **Password**.
- Utilizzare allo scopo i tasti numerici per impostare una password solo con 6 cifre, altre soluzioni non saranno accettate, il tasto "**Stop**" cancella la singola cifra digitata, il tasto "**Ok**" conferma la digitazione.
- La digitazione della password richiede ovviamente la conferma con una ripetizione del codice impostato.
- Nella schermata successiva sono presenti le seguenti impostazioni:

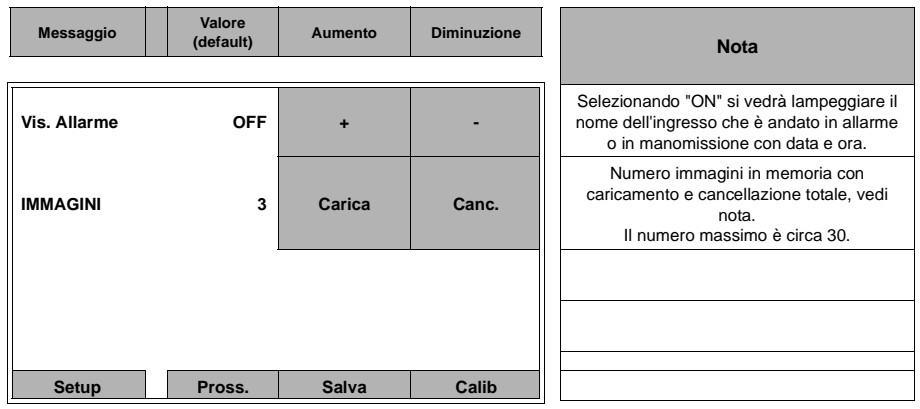

**Nota: per il caricamento delle immagini fare riferimento al capitolo specifico.**

Premere ora sul tasto **"Pross."** per la schermata seguente:

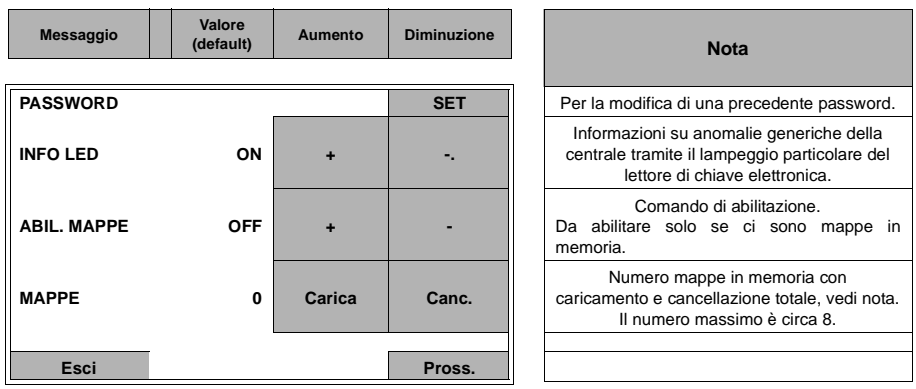

**Nota:** per la creazione delle mappe e loro caricamento vedi il capitolo corrispondente.

Premendo sul tasto **"Pross."** si ritorna alla schermata iniziale del menu "SETUP".

- Premendo "**Esci**" si esce dal menu "SETUP" protetto da password, premendo successivamente "Salva", apparirà quindi il messaggio "**salvataggio eseguito**".
- Prima di chiudere la tastiera è ora necessario:

### **Spostare il Dip 1 in OFF. Premere momentaneamente il tasto di Reset.**

- Chiudere ora la tastiera.
- Riattivare il controllo della manomissione tastiera da centrale.
- La password verrà richiesta sempre ad ogni ingresso nel menu "SETUP".

#### **Attenzione:**

**dopo la creazione della Password inizia il controllo della sua congruità ad ogni digitazione necessaria, qualora venga immessa erratamente per 10 volte consecutive, la tastiera rientrerà immediatamente in operatività e non accetterà più alcun tasto e/o chiave di prossimità per 90s. Dopo ulteriori 11 tentativi con password errate la tastiera rientra in piena operatività generando l'evento di "Tamper tastiera".**

#### **10. SETUP PER INSTALLATORE E UTENTE**

#### **10.1 Accesso ai menu**

All'occorrenza anche l'utente può accedere ai menu della tastiera senza dover chiamare l'installatore, a tal scopo è possibile entrare nei menu premendo in sequenza i simboli:

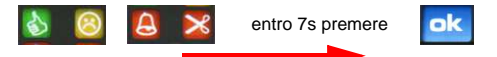

Ogni pressione corretta viene segnalata con lo spegnimento per mezzo secondo dei simboli che sono accesi e l'accensione per lo stesso tempo dei simboli che sono spenti.

I menu a disposizione, non protetti da password, sono organizzati in varie pagine che sono visualizzabili in sequenza selezionando il tasto "Pross." in basso dello schermo.

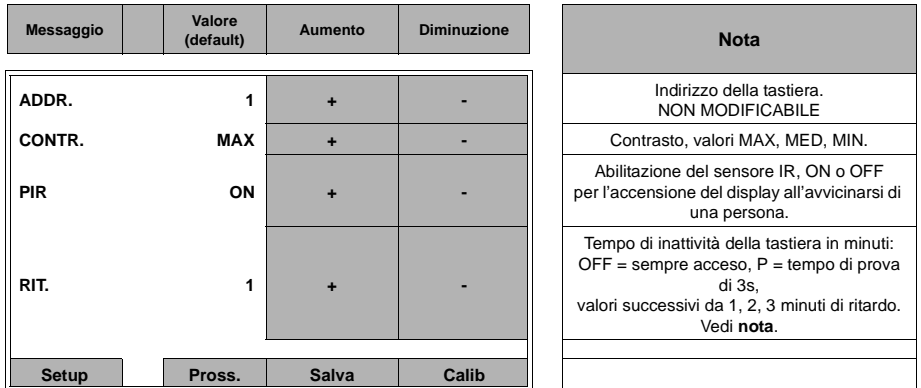

**Nota:** in ogni caso il **RIT.** si deve intendere come temporizzatore di riserva perché è la centrale che impone il ritardo di spegnimento.

#### **Importante: in ogni menu di tastiera è sempre attivo un Timeout di circa 5 minuti.**

Premere ora sul tasto **"Pross."** per la schermata seguente:

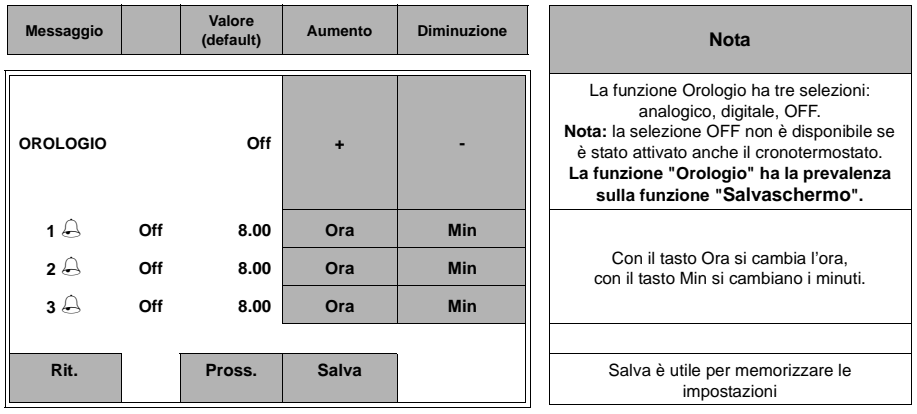

Premere ora sul tasto **"Pross."** per la schermata seguente:

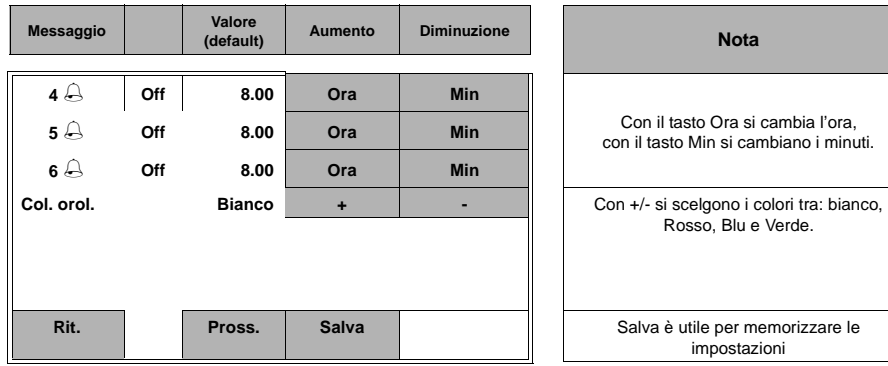

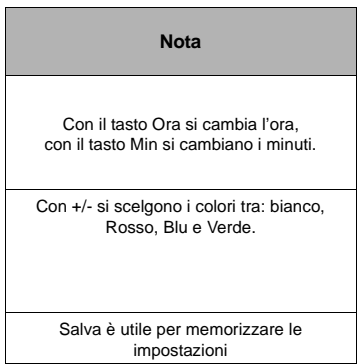

Premere ora sul tasto **"Pross."** per la schermata seguente:

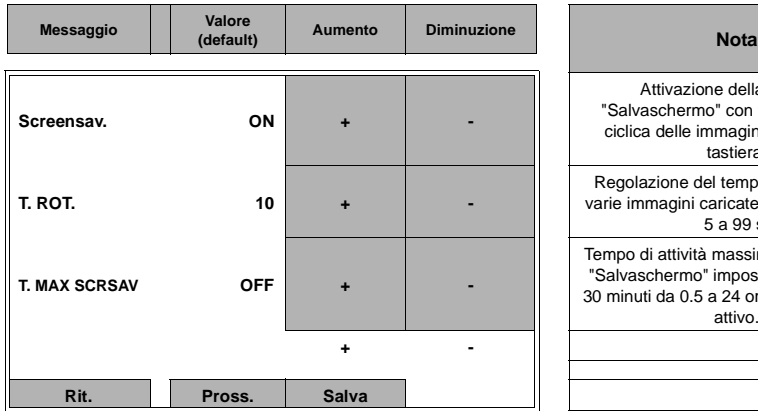

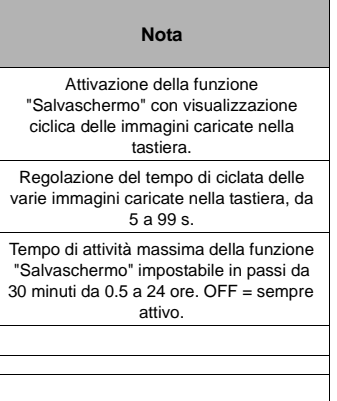

Premere ora sul tasto **"Pross."** per la schermata seguente:

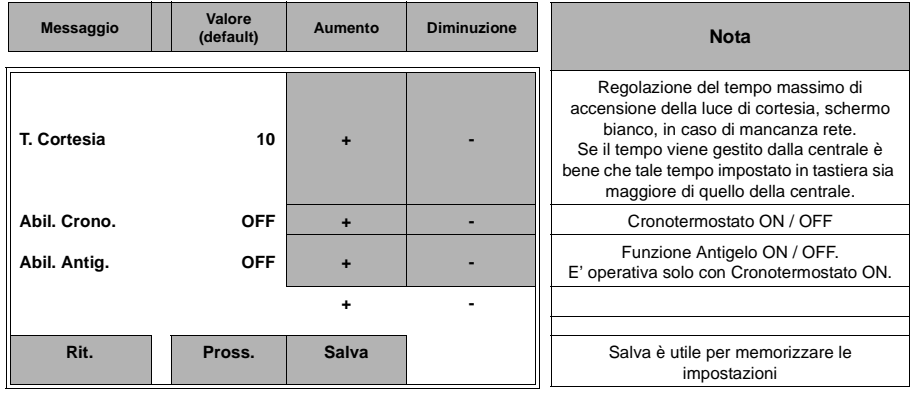

Premere ora sul tasto **"Pross."** per la schermata seguente:

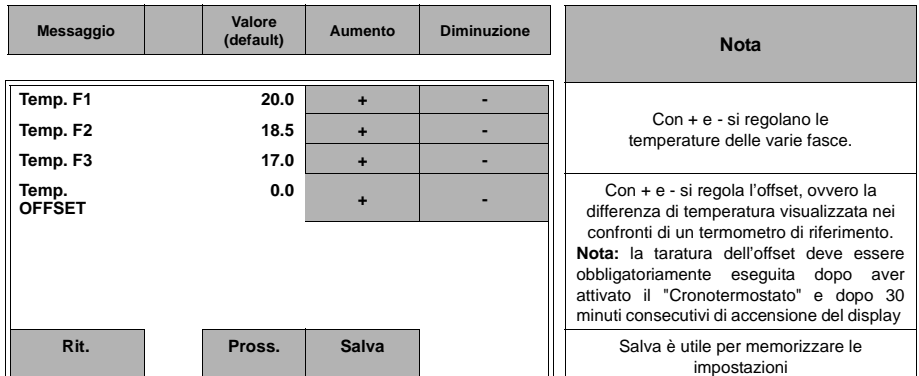

Premere ora sul tasto **"Pross."** per la schermata seguente:

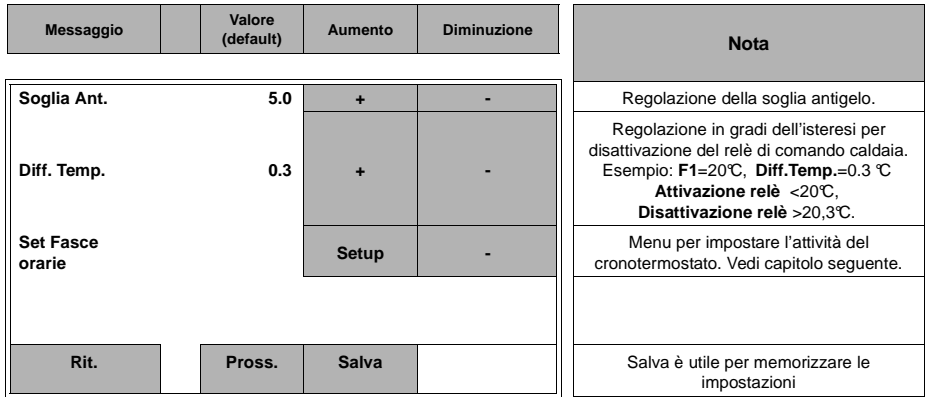

Premere ora sul tasto **"Pross."** per il ritorno alla schermata di partenza.

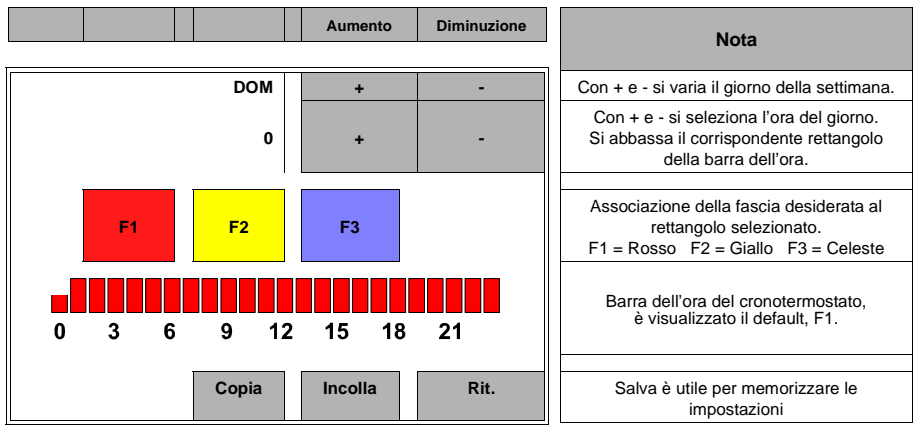

#### **10.2 Setup delle fasce orarie del cronotermostato**

I tasti "Copia" e "Incolla" sono utilizzabili per replicare le programmazioni di un giorno su più giorni. Esempio:

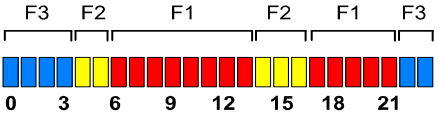

**Nota:** come nelle altre schermate ricordarsi di selezionare "Salva" per memorizzare le impostazioni eseguite.

#### **11. CALIBRAZIONE DEL DISPLAY**

La calibrazione si può fare con operazioni simili alla calibrazione dello schermo di un cellulare di ultima generazione, in questo modo è possibile ottenere una maggiore precisione nel tocco di due tasti attigui. Dal menu iniziale premere il tasto **Calib (Calibrazione)**

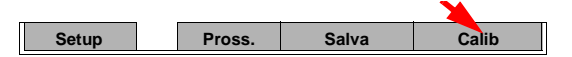

Si entra nel menu specifico con la seguente visualizzazione:

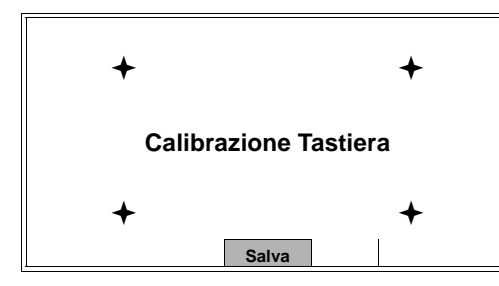

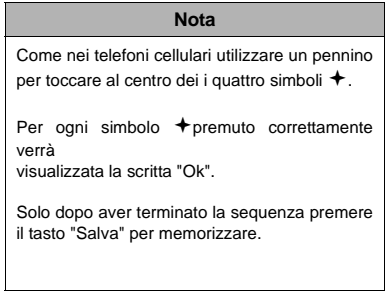

La pressione del tasto "Salva" memorizza la calibrazione e fa ritornare nel menu principale. Premere ancora "Salva" per uscire completamente.

#### **12. OPERATIVITA' CON CHIAVE GW20474**

Le operazioni con la chiavetta GW20474 sono possibili appoggiandolo alla zona sensibile incorporata nella tastiera GW10934 come indicato in figura a lato.

La centrale riconosce l'utente possessore della chiave GW20474 ed esegue consequentemente il comando.

**Nota:** le indicazioni e le loro modalità saranno visibili o meno in relazione alla programmazione della centrale, se in modalità standard o secondo la norma EN50131. Per i dettagli è consigliato consultare il manuale del singolo modello di centrale.

#### **13. SENSORE DI AVVICINAMENTO**

Se opportunamente impostata, la tastiera GW10934 riconosce l'avvicinamento di una persona ed accende la retroilluminazione del display.

Questa comodità può essere notevolmente apprezzata in condizioni di scarsa illuminazione, il sensore IR è posizionato come indicato in figura a lato.

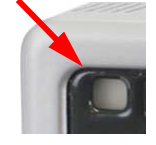

**Nota:** l'utente deve curare che non vi sia alcun ostacolo che ricopra la zona sensibile indicata per non annullare la funzionalità descritta.

#### **14. PARTICOLARITA' OPERATIVE CON LA TASTIERA TOUCH-SCREEN**

Con la tastiera GW10934 per generare l'evento "PANICO" si dovrà agire nel modo seguente:

**A** = Premere sulla finestra dei messaggi **B** = Premere sul tasto Ok entro 5s

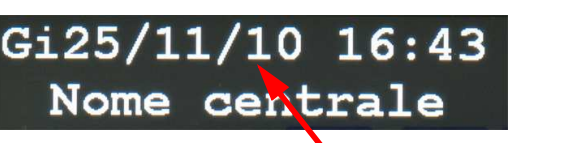

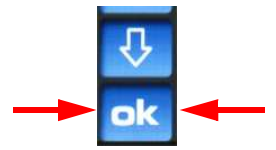

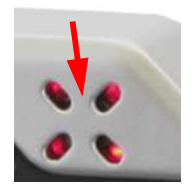

#### **15. OROLOGIO**

Funzione "Orologio" consente di visualizzare sul display un preciso orologio la cui rappresentazione è selezionabile tra analogico o digitale, comprende anche la visualizzazione del giorno della settimana, mese e anno. La posizione nel display si sposta ciclicamente ogni minuto come un vero salvaschermo di un PC.

E' la centrale di allarme che invia alla tastiera i segnali di sincronizzazione per l'orologio, la tastiera avrà a bordo solo le funzionalità degli orari di sveglia.

L'orologio apparirà dopo un tempo di inattività della tastiera, programmabile con il parametro **RIT.** a tal scopo consultare il capitolo "Accesso ai menu" a pag. 20.

**Nota:** l'orologio sarà sempre operativo se verrà utilizzata la funzione "Cronotermostato".

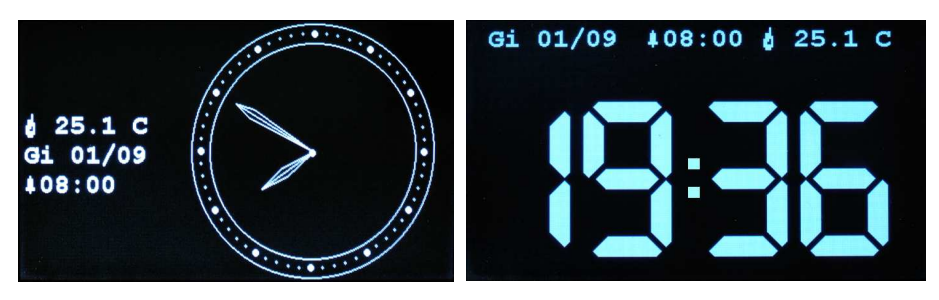

Nelle schermate dell'orologio possono essere presenti anche i riferimenti alle funzioni di "Sveglia" e di "Cronotermostato" con i relativi parametri.

Sveglia  $\overline{408:00}$  indica il prossimo orario di sveglia operativo.

Cronotermostato  $\frac{1}{2}$  25.1 C indica la temperatura ambiantale percepita.

Il simbolo della fiammella, eventualmente presente a fianco della temperatura, indica l'attivazione della caldaia.

#### **15.1 Funzione "Sveglia"**

L'orologio è programmabile per la funzione "Sveglia" con 6 sveglie giornaliere definibili dall'utente, il raggiungimento dell'orario impostato è segnalato da un suono caratteristico del cicalino interno della tastiera con durata massima di due minuti. Qualsiasi tocco sul display fermerà la segnalazione acustica in corso.

L'attivazione di una o più sveglie è segnalata con il simbolo campana nella schermata principale della tastiera. Premendo sul simbolo della campana si accede velocemente alla schermata di impostazione delle sveglie.

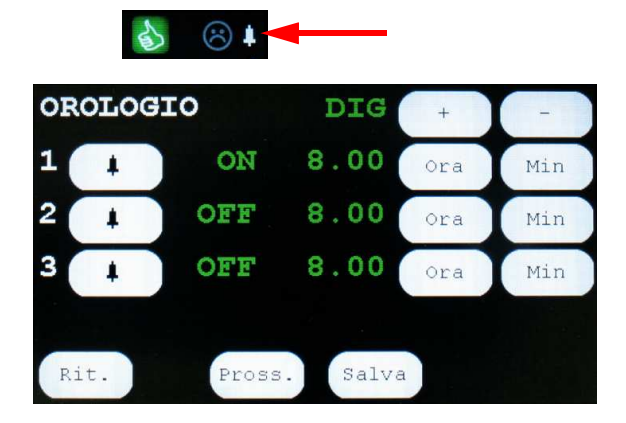

#### **16. CRONOTERMOSTATO**

La pagina riassuntiva del cronotermostato viene visualizzata operando come segue:

- **A** = Premere sulla finestra dei messaggi **B** = Premere sul tasto **#** entro 5s.
- 

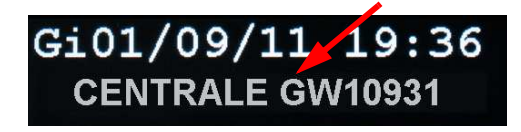

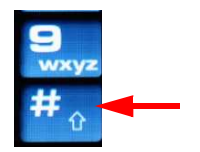

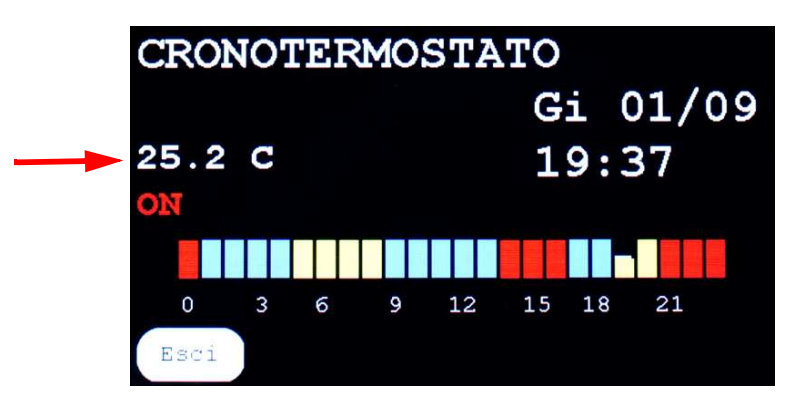

Se l'offset non è stato regolato (solo dopo 30 minuti di accensione continua del display) , la temperatura apparirà lampeggiante.

Il rettangolo più piccolo indica l'orario corrente, il suo colore indica la fascia operativa programmata.

**Nota:** l'orologio sarà sempre operativo se verrà utilizzata la funzione "Cronotermostato".

#### **17. FUNZIONE ANTIGELO**

Quando la funzione è attiva non saranno più operative le fasce del cronotermostato ma sarà operativa solo la temperatura impostata per la funzione "Antigelo".

Nella pagina riassuntiva del cronotermostato verrà indicata la scritta "**Antigelo**" e la temperatura impostata con lo stato del relè e la temperatura ambiantale percepita.

#### **18. LETTURA FACILITATA DELLA MEMORIA STORICA**

Per facilitare la lettura e consultazione della memoria storica della centrale è stata inserita una funzione di visualizzazione con menu a tendina fino a 11 righe contemporanee.

Per la visualizzazione operare come segue.

Entrare con il codice utente o manutentore, trovare il menu "Lettura storico" ma non premere il tasto "Ok". A questo punto toccare al centro della finestra dei messaggi.

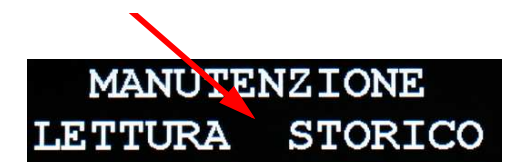

Apparirà ora una finestra con la riga riferita all'ultimo evento a storico. Per visualizzarne altri è necessario premere le frecce. Lo schermo può visualizzare un massimo di 11 righe, gli eventi potranno essere scorsi tutti fino al limite della memoria della centrale. Arrivati all'undicesima riga e continuando la navigazione con freccia in Giù, gli eventi successivi sposteranno in alto tutti i precedenti. Tale funzionamento vale al rovescio navigando con la freccia in Su.

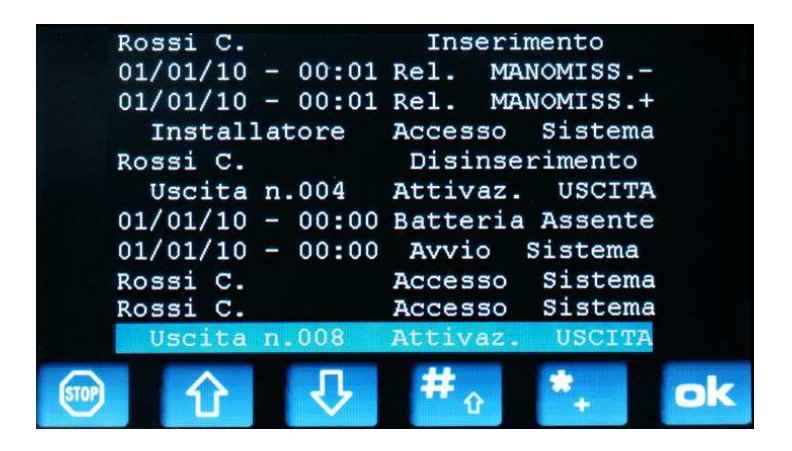

morizzate.

Agendo sui tasti o si visualizzano per alcuni eventi la corrispondente data e ora me-

#### **19. ORIENTAMENTO DELLO SCHERMO**

La tastiera può essere programmata per funzionare con un orientamento che soddisfi le esigenze del cliente che la deve utilizzare, sono disponibili 4 orientamenti diversi. Per orientare lo schermo si deve agire sui dip 4 e 5 come segue:

Orientamento orizzontale standard = dip 4 OFF, dip 5 Orientamento verticale sinistro = dip 4 ON, dip 5 OFF. OFF.

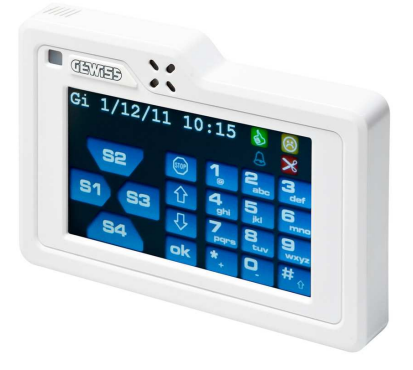

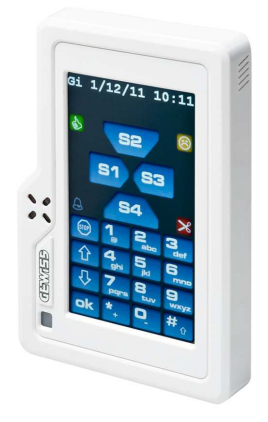

Orientamento orizzontale rovescio = dip 4 OFF, dip 5 ON.

Orientamento verticale destro = dip 4 ON, dip 5 ON.

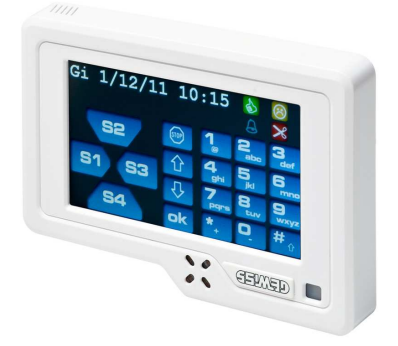

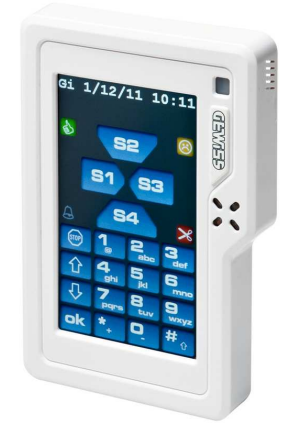

#### **20. AGGIORNAMENTO FIRMWARE E CARICAMENTO IMMAGINI**

La tastiera GW10934 è facilmente aggiornabile collegando ad essa una chiavetta USB al connettore MI-NIUSB posto sul lato destro della tastiera. Allo scopo deve essere utilizzato un adattatore USB, **questo è assolutamente necessario perché permette di collegare dispositivi con connettore USB tipo A femmina della chiavetta USB a dispositivi con connettore USB tipo mini B** maschio presente nella tastiera GW10934.

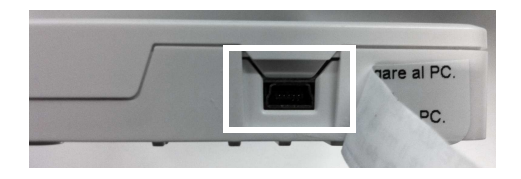

Per impedire il collegamento accidentale di un PC utilizzando un cavo tipo macchina fotografica digitale, il connettore è protetto da una etichetta con avvertenze. La rimozione implica la perfetta comprensione di quanto è scritto. Guasti dovuti al collegamento errato del connettore non saranno quindi coperti da garanzia.

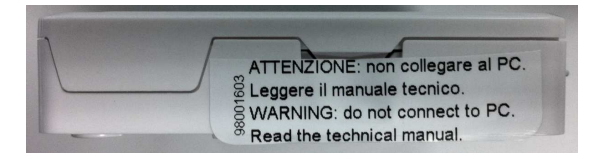

Di adattatori sul mercato ne esistono di moltissimi tipi, la possibile immagine di un adattatore commerciale potrebbe essere la seguente:

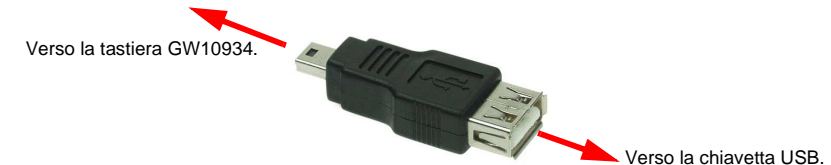

le richieste del firmware verranno soddisfatte dal Servizio Assistenza Tecnica di Gewiss.. Procurarsi una chiavetta USB e copiare in essa:

Cartella **usbprog** contenente il firmware nel formato prog\_000.hex.

Eventuali immagini e mappe che si renderanno disponibili dopo l'elaborazione con l'apposito software, saranno memorizzate nella chiavetta ed organizzate in cartelle:

**screen** per le immagini da utilizzare come salva schermo,

**maps** per le mappe con le posizioni dei rivelatori.

#### ATTENZIONE

.

Visto il continuo evolversi del mercato alcuni modelli di chiavi USB potrebbero non essere perfettamente compatibili, nel caso di problemi contattare l' assistenza tecnica. Non collegare mai per alcun motivo la tastiera GW10934 ad un PC portatile o fisso con un cavo USB tipo mini B pena il guasto irreparabile del PC e della tastiera. Il connettore è coperto

da una etichetta che deve essere rimossa per l'uso e che riporta questa avvertenza.

Le operazioni da eseguire per l'aggiornamento firmware sono le seguenti:

#### **20.1 Se la tastiera è gia stata installata**

- Escludere il controllo della manomissione tastiera da centrale.
- Aprire la tastiera e procedere con le fasi seguenti.

#### **20.2 Se la tastiera è in fase di installazione**

## **A = spostare su ON il dip n°3 e premere momentaneam ente il tasto di RESET.**

Nell'angolo in alto a sinistra del display comparirà:

"Inser. key USB ......" (Inserire la chiavetta USB)

# **B = inserire ora la chiavetta con l'adattatore.**

Nel display comparirà un numero in aumento con scorrimento veloce. Al termina comparirà il messaggio:

# "Prog. Firmware Ok"

**Nota:** nel caso compaia la scritta:

# "Error"

rieseguire la procedura di aggiornamento o cambiare modello di chiavetta USB.

Le operazioni da eseguire per concludere l'aggiornamento firmware sono le seguenti:

# **C = spostare su OFF il dip n°3 e premere momentanea mente il tasto di RESET.**

Comparirà per qualche secondo la versione del software interno della tastiera.

# **D = staccare la chiavetta USB con l'adattatore.**

**ATTENZIONE: dopo l'aggiornamento del firmware da v.2.x a v3.x o sup. è tassativo eseguire il reset di default.**

#### **20.3 UPLOAD del layout grafico del GW10934 da chiavetta USB**

La tastiera GW10934 è personalizzabile anche nell'aspetto grafico collegando ad essa una chiavetta USB tramite adattatore e scaricando l'apposito pacchetto grafico.

#### **20.4 Preparazione della immagini per la funzione "Salvaschermo"**

La tastiera è già dotata di tre immagini di esempio visualizzabili in modalità cadenzata nei momenti di inattività della tastiera stessa.

Queste immagini possono essere fornite in formato elettronico dall'utente stesso all'installatore, il tecnico le memorizzerà nella chiavetta USB utilizzando l'apposito software di conversione.

Consultare il capitolo successivo per i dettagli operativi.

#### **21. SOFTWARE PER CONVERSIONE DELLE IMMAGINI**

#### **21.1 Installazione del software**

Le immagini da caricare nella memoria della tastiera devono essere opportunamente convertite partendo solo ed esclusivamente da immagini in formato JPG.

Il software dovrà essere installato eseguendo il file:

#### **ImageConverter\_3.0.0\_setup\_Multilang\_Gewiss.exe**

disponibile nella cartella ImageConverter nel CD fornito con la centrale GW10931.

Il software è in formato multilingua ed è compatibile con PC dotati di S.O. WindowsXP, Vista, Windows7 32 e 64Bit.

Al termine dell'installazione viene creata l'icona del programma nel desktop.

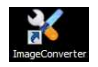

La schermata di utilizzo del programma è la seguente:

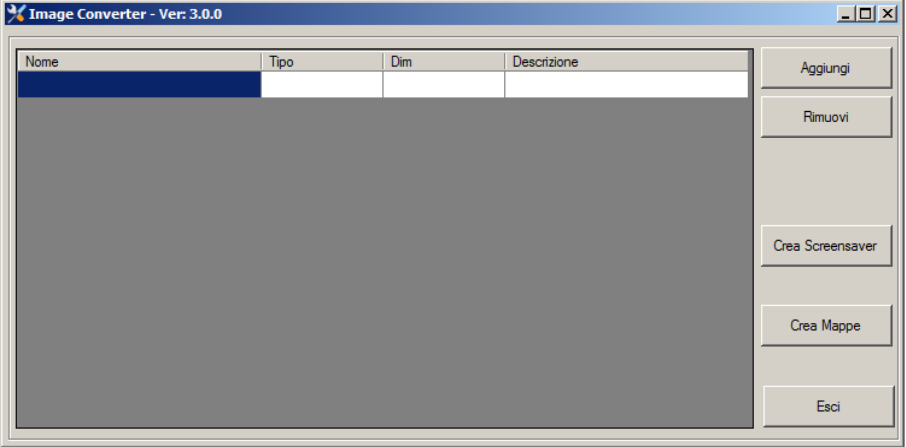

#### **21.2 Come convertire le immagini**

- Nella schermata del programma selezionare singolarmente le immagini da aggiungere cliccando su "**Aggiungi**", le immagini dovranno essere in formato JPG, la risoluzione del display è **480 x 272 pixel.**
- Selezionare singolarmente le immagini da rimuovere cliccando su "**Rimuovi**" per rimuovere dall'elenco una immagine selezionata che non interessa.
- Selezionando la funzione "Crea Screensaver" apparirà un messaggio di avvertenza

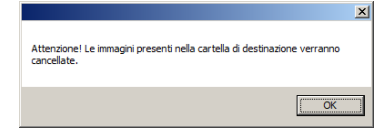

riguardante la destinazione del file con le immagini convertite, si potrà poi scegliere l'orientamento "**Orizzontale**" o "**Verticale**" delle immagini precedentemente selezionate.

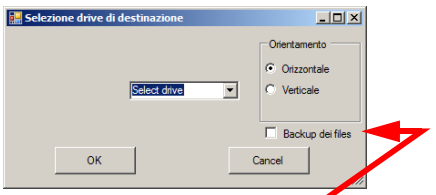

- Nella precedente immagine è attivabile la funzione **"Backup"** utile per archiviare le immagini convertite in un'apposita cartella del PC in uso. Sarà chiamata "**Backup**" ed è posta nella cartella dove si trova il programma, come nell'immagine seguente.

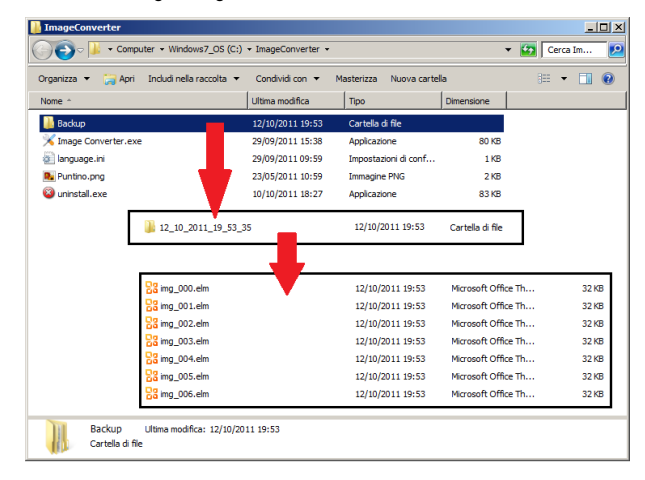

All'interno di "**Backup**" saranno create delle cartelle con data e ora di salvataggio delle immagini di volta in volta convertite.

Rimuovi

Aggiungi

Al termine della conversione apparirà il messaggio:

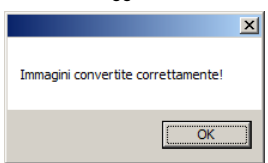

Nel chiavetta USB sarà creata la cartella "**screen**" contenente le immagini convertite con dimensioni estremamente ridotte, queste saranno nominate sempre come nell'esempio seguente:

**img\_000.elm**

dove **000** è un numero progressivo.

#### **21.3 Come caricare le immagini nella tastiera**

- Estrarre ora la chiavetta USB dalla porta del PC ed innestarla nell'adattatore utilizzato per l'aggiornamento firmware.

**Attenzione: onde evitare la generazione inutile dell'evento "Manomissione tastiera" è necessario rispettare le operatività seguenti.** 

- Entrare nel nuovo menu di Setup premendo in sequenza le icone di stato e subito dopo il tasto Ok.

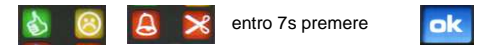

- Entrare ora nel menu"**Setup**" cliccando nell'area in basso a sinistra.
- Digitare la "password" a sei cifre, creata precedentemente con il Dip 1 in ON.
- Premere "**Ok**".
- Nella seconda riga "**Immagini**" premere "**Carica**".
- **Solo ora togliere la cornice dalla tastiera.**
- Inserire la chiavetta USB con l'adattatore ed attendere il completamento dell'operazione di caricamento. A mano a mano che le varie immagini vengono caricate nella memoria della tastiera appare in basso a destra una corrispondente miniatura che rispecchia i rapporti dimensionali di ogni immagine.
- Al termine apparirà il messaggio con il numero di immagini effettivamente caricate (indicato con X):

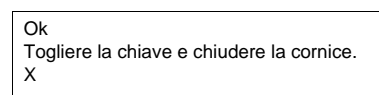

**Nota:** la tastiera controlla costantemente la quantità di memoria ancora disponibile per il caricamento delle immagini. Arrivati alla soglia massima apparirà il messaggio: **"Ok. Memoria Piena."**

- Togliere la chiavetta USB.
- **Solo ora reinserire la cornice.**
- Controllare i parametri: **Screensaver** (deve essere ON), **Orologio** (deve essere OFF), **T. Rot.** (impostare opportunamente il tempo di rotazione delle immagini per vederle comodamente). E' possibile impostare anche il tempo massimo di attività del salvaschermo con il parametro T. MAX SCRSAV.
- Premere "**Esci**" e successivamente "**Salva**".

#### **21.4 Come creare le immagini da utilizzare come mappe dell'impianto**

Utilizzando una funzione del software precedentemente visto, è possibile creare delle immagini particolari da utilizzare per la visualizzazione videografica puntuale a fronte di un allarme o manomissione.

Il software consentirà di sovrapporre dei pallini all'immagine schematica parziale potendo poi associarli a specifici ingressi della centrale opportunamente rinominati.

#### **21.4.1 Operazioni da eseguire**

- Procurarsi una versione elettronica della mappa dell'edificio e dividerla se necessario fino a circa 8 files in JPG cancellando quanto più possibile, eventuali linee e scritte per migliorare la leggibilità. I migliori risultati si ottengono con l'orientamento orizzontale della tastiera.
- Aggiungere l'immagine alla lista dell'editor con la stessa modalità vista in precedenza.

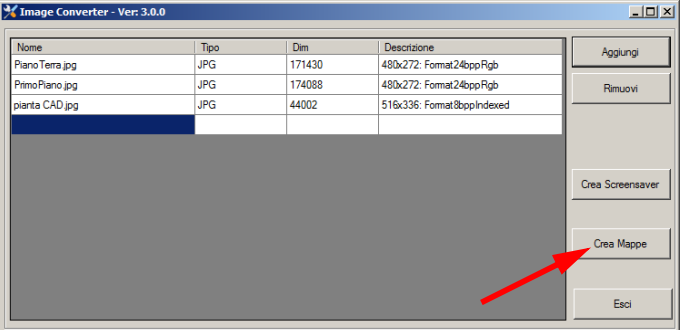

- Cliccare sul tasto "Crea Mappe".
- Apparirà l'editor per il posizionamento sulla mappa selezionata dei rivelatori rappresentati da un pallino rosso.

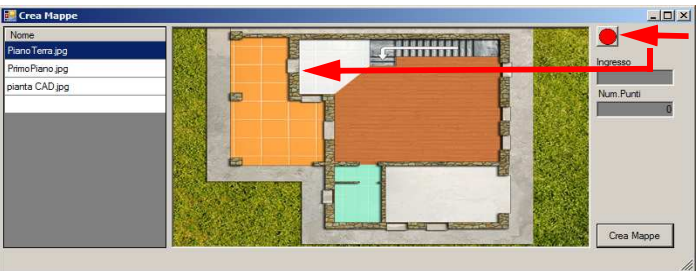

- Cliccare ora sul pallino rosso di partenza, indicato dalla freccia, osservando che resta attaccato al puntatore del mouse, trascinarlo sul punto di corrispondenza del rivelatore e rilasciarlo cliccando una seconda volta.
- Apparirà una finestra di dialogo per l'immissione del numero dell'ingresso che dovrà corrispondere al numero dell'ingresso in centrale.

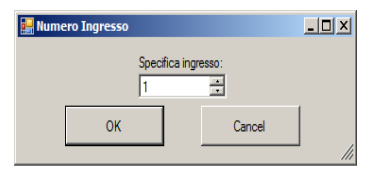

- Cliccare ora su "Ok", la finestra "Numero Punti", relativa al singolo file di mappa in editazione, sarà automaticamente aggiornata. La finestra "Ingresso" indica invece il numero associato al pallino selezionato.

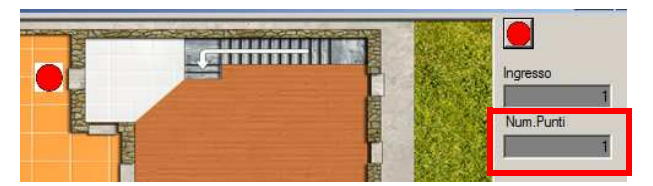

- Per procedere alla fase successiva riposizionare il pallino rosso sulla posizione del Rivelatore successivo, il pallino infatti rimane ancora agganciato al puntatore. Ripetere le procedure di posizionamento precedentemente descritte associando un numero diverso dal precedente.
- L'inserimento di un numero già presente viene prontamente segnalato con il messaggio:

# "Ingresso già presente"

- Per cancellare o modificare il numero associato all'ingresso, cliccare con il tasto sinistro del mouse sul pallino corrispondente, questo si contorna di giallo, cliccare ora con il tasto destro per far apparire:

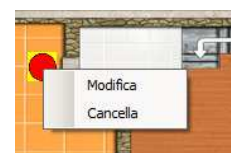

- Per sganciare il pallino rosso dal puntatore del mouse posizionarlo sopra il pallino di partenza e cliccare con il tasto sinistro del mouse.
- Per conoscere il numero attribuito al singolo pallino e sufficiente cliccarci sopra e controllare il numero nella finestra dell'ingresso.

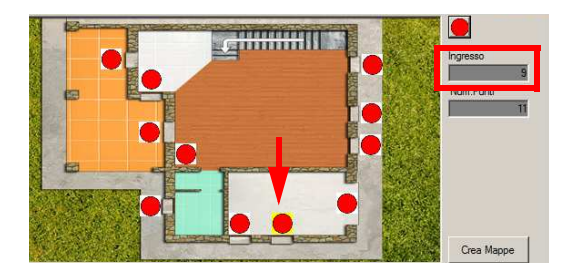

- Vista dell'editor di mappa con una pianta generica ottenuta da un programma di CAD.

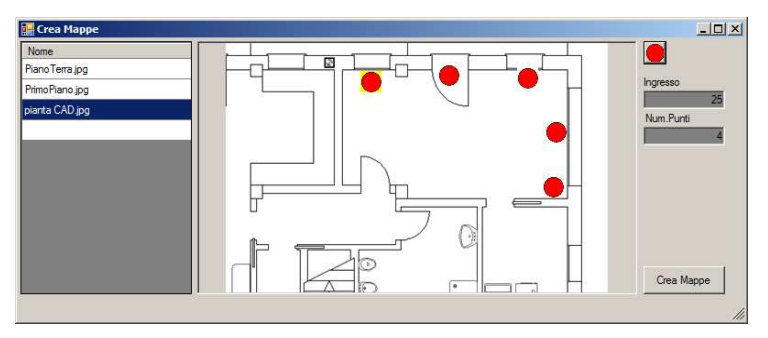

- Al termine dell'operazione di editazione cliccare sul tasto "Crea mappe". Apparirà la finestra di avviso per la destinazione delle immagini convertite.

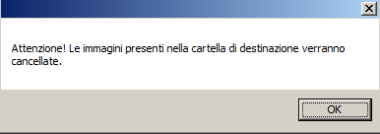

- Cliccando su "Ok" apparirà la finestra di dialogo per la selezione del drive di destinazione, usualmente la stessa chiavetta USB che si adopera per l'aggiornamento del firmware e caricamento delle immagini.
- Al termine dell'esportazione apparirà il messaggio.

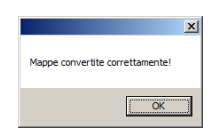

- Ora il contenuto della chiavetta USB sarà come nell'esempio seguente:

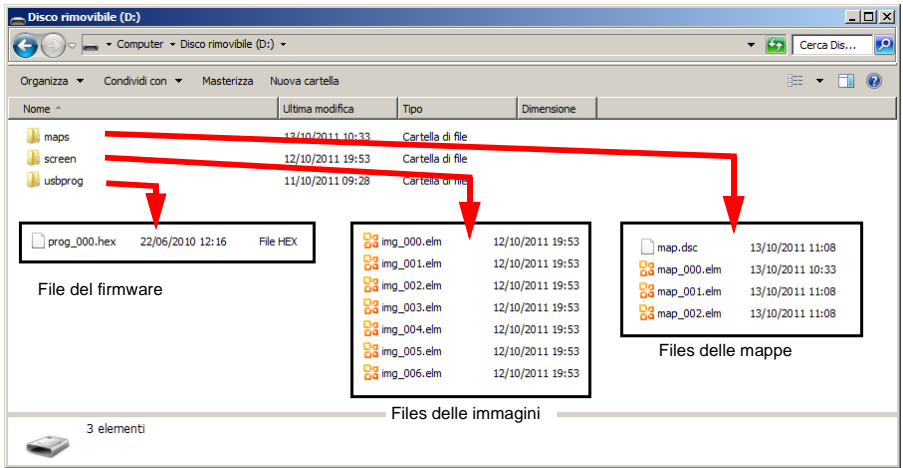

#### **21.5 Come caricare le mappe nella tastiera**

- Estrarre ora la chiavetta USB dalla porta del PC ed innestarla nell'adattatore utilizzato per l'aggiornamento firmware.

**Attenzione: onde evitare la generazione inutile dell'evento "Manomissione tastiera" è necessario rispettare le operatività seguenti.** 

- Entrare nel nuovo menu di Setup premendo in sequenza le icone di stato e subito dopo il tasto Ok.

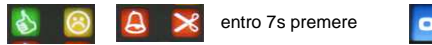

- Entrare ora nel menu"**Setup**" cliccando nell'area in basso a sinistra.
- Digitare la "password" a sei cifre, creata precedentemente con il Dip 1 in ON.
- Premere "**Ok**".
- Premere "Pross."
- Nella quarta riga "**Mappe**" premere "**Carica**".
- **Solo ora togliere la cornice dalla tastiera.**
- Inserire la chiavetta USB con l'adattatore ed attendere il completamento dell'operazione di caricamento. A mano a mano che le varie immagini vengono caricate nella memoria della tastiera appare in basso a destra una corrispondente miniatura che rispecchia i rapporti dimensionali di ogni immagine.
- Al termine apparirà il messaggio con il numero di mappe effettivamente caricate (indicato con X) e il numero di ingressi caricati corrispondenti alla somma dei pallini nelle mappe (indicato con XXX):

Ok Togliere la chiave e chiudere la cornice. X XXX Ingressi Caricati

- **Nota:** la tastiera controlla costantemente la quantità di memoria ancora disponibile per il caricamento delle mappe. Arrivati alla soglia massima apparirà il messaggio: **"Ok. Memoria Piena."**
- Togliere la chiavetta USB.
- **Solo ora reinserire la cornice.**
- Controllare il parametro:

**Abil. Mappe** (deve essere ON).

- Premere "**Esci**" e successivamente "**Salva**".

#### **21.6 Come programmare correttamente la centrale per l'utilizzo delle mappe**

Per associare correttamente il punto - rivelatore della mappa con il corrispondente ingresso della centrale sarà necessario utilizzare il browser specifico per modificare il nome associato all'ingresso.

Esempio:

Se il nome associato all'ingresso 1 della centrale era

# **Porta Principale**

Ora dovrà essere:

### **001 Porta Princ.** oppure **Porta Princ.001**

Avendo l'accortezza di rimanere dentro il numero massimo di 16 caratteri compresi gli spazi.

#### **21.6.1 Funzionalità della tastiera con visualizzazione delle mappe**

In caso di allarme per intrusione i pallini diventeranno rossi, in caso di manomissione diventeranno gialli, una scritta lampeggiante sopra la mappa indicherà chiaramente l'ingresso in allarme.

La tastiera mantiene in memoria l'ultima mappa generata a fronte di un allarme o manomissione.

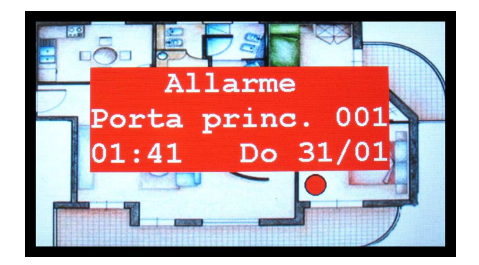

Per togliere dallo schermo la mappa visualizzata basterà premere sullo schermo. Per rivedere la mappa in memoria basterà toccare una delle due icone sottostanti:

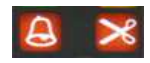

Un allarme successivo cancellerà la mappa precedentemente memorizzata.

ATTENZIONE: gli eventi che provocano la visualizzazione di una mappa sono i seguenti:

**Allarme intrusione** e **Manomissione**.

#### **22. PULIZIA**

Pulire la superficie esterna della tastiera con un panno inumidito utilizzando detergenti non corrosivi adatti per la pulizia di superfici in plastica.

Non spruzzare direttamente sul contenitore e sul display.

La pulizia del display touch-screen deve essere eseguita utilizzando detergenti adatti alla pulizia di schermi LCD o per occhiali da vista, solitamente esistono in commercio dei kit con una boccetta di liquido e un panno in microfibra. La pulizia regolare è necessaria perchè il display della tastiera è costantemente esposto alla normale sporcizia dell'ambiente e del grasso residuo delle mani.

E' particolarmente indicata l'applicazione di una pellicola di protezione per telefoni touch-screen di ultima generazione.

#### **23. AVVERTENZE PER LO SMALTIMENTO**

Il prodotto GW10934 deve essere smaltito in accordo con le vigenti disposizioni comunali e conferito in una discarica autorizzata per lo smaltimento di prodotti elettronici; in caso di necessità è necessario chiedere informazioni al proprio ufficio comunale per la N.U.

Il materiale utilizzato è altamente nocivo ed inquinante se disperso nell'ambiente.

#### **24. NOTA**

I dispositivi qui identificati con il simbolo (\*) sono articoli integrativi presenti nell'offerta IESS. Maggiori informazioni possono essere reperite sul sito www.iessonline.com.

Punto di contatto indicato in adempimento ai fini delle direttive e regolamenti UE applicabili:<br>*Contact details according to the relevant European Directives and Regulations:* GEWISS S.p.A. Via A.Volta, 1 IT-24069 Cenate Sotto (BG) Italy tel: +39 035 946 111 E-mail: qualitymarks@gewiss.com

8:30 - 12:30 / 14:00 - 18:00 lunedì - venerdì / monday - friday

 $\bigoplus$  www.gewiss.com

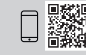

According to applicable UK regulations, the company responsible for placing the goods in UK market is:<br>GEWISS UK LTD - Unity House, Compass Point Business Park, 9 Stocks Bridge Way, ST IVES<br>Cambridgeshire, PE27 5JL, United

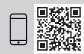